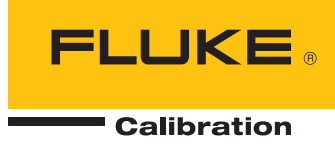

# **5080A/MEG**  Megohm Option

Users Manual

#### **LIMITED WARRANTY AND LIMITATION OF LIABILITY**

Each Fluke product is warranted to be free from defects in material and workmanship under normal use and service. The warranty period is one year and begins on the date of shipment. Parts, product repairs, and services are warranted for 90 days. This warranty extends only to the original buyer or end-user customer of a Fluke authorized reseller, and does not apply to fuses, disposable batteries, or to any product which, in Fluke's opinion, has been misused, altered, neglected, contaminated, or damaged by accident or abnormal conditions of operation or handling. Fluke warrants that software will operate substantially in accordance with its functional specifications for 90 days and that it has been properly recorded on non-defective media. Fluke does not warrant that software will be error free or operate without interruption.

Fluke authorized resellers shall extend this warranty on new and unused products to end-user customers only but have no authority to extend a greater or different warranty on behalf of Fluke. Warranty support is available only if product is purchased through a Fluke authorized sales outlet or Buyer has paid the applicable international price. Fluke reserves the right to invoice Buyer for importation costs of repair/replacement parts when product purchased in one country is submitted for repair in another country.

Fluke's warranty obligation is limited, at Fluke's option, to refund of the purchase price, free of charge repair, or replacement of a defective product which is returned to a Fluke authorized service center within the warranty period.

To obtain warranty service, contact your nearest Fluke authorized service center to obtain return authorization information, then send the product to that service center, with a description of the difficulty, postage and insurance prepaid (FOB Destination). Fluke assumes no risk for damage in transit. Following warranty repair, the product will be returned to Buyer, transportation prepaid (FOB Destination). If Fluke determines that failure was caused by neglect, misuse, contamination, alteration, accident, or abnormal condition of operation or handling, including overvoltage failures caused by use outside the product's specified rating, or normal wear and tear of mechanical components, Fluke will provide an estimate of repair costs and obtain authorization before commencing the work. Following repair, the product will be returned to the Buyer transportation prepaid and the Buyer will be billed for the repair and return transportation charges (FOB Shipping Point).

THIS WARRANTY IS BUYER'S SOLE AND EXCLUSIVE REMEDY AND IS IN LIEU OF ALL OTHER WARRANTIES, EXPRESS OR IMPLIED, INCLUDING BUT NOT LIMITED TO ANY IMPLIED WARRANTY OF MERCHANTABILITY OR FITNESS FOR A PARTICULAR PURPOSE. FLUKE SHALL NOT BE LIABLE FOR ANY SPECIAL, INDIRECT, INCIDENTAL, OR CONSEQUENTIAL DAMAGES OR LOSSES, INCLUDING LOSS OF DATA, ARISING FROM ANY CAUSE OR THEORY.

Since some countries or states do not allow limitation of the term of an implied warranty, or exclusion or limitation of incidental or consequential damages, the limitations and exclusions of this warranty may not apply to every buyer. If any provision of this Warranty is held invalid or unenforceable by a court or other decision-maker of competent jurisdiction, such holding will not affect the validity or enforceability of any other provision.

> Fluke Corporation P.O. Box 9090 Everett, WA 98206-9090 U.S.A.

Fluke Europe B.V. P.O. Box 1186 5602 BD Eindhoven The Netherlands

11/99

# *Table of Contents*

#### **Title Page**

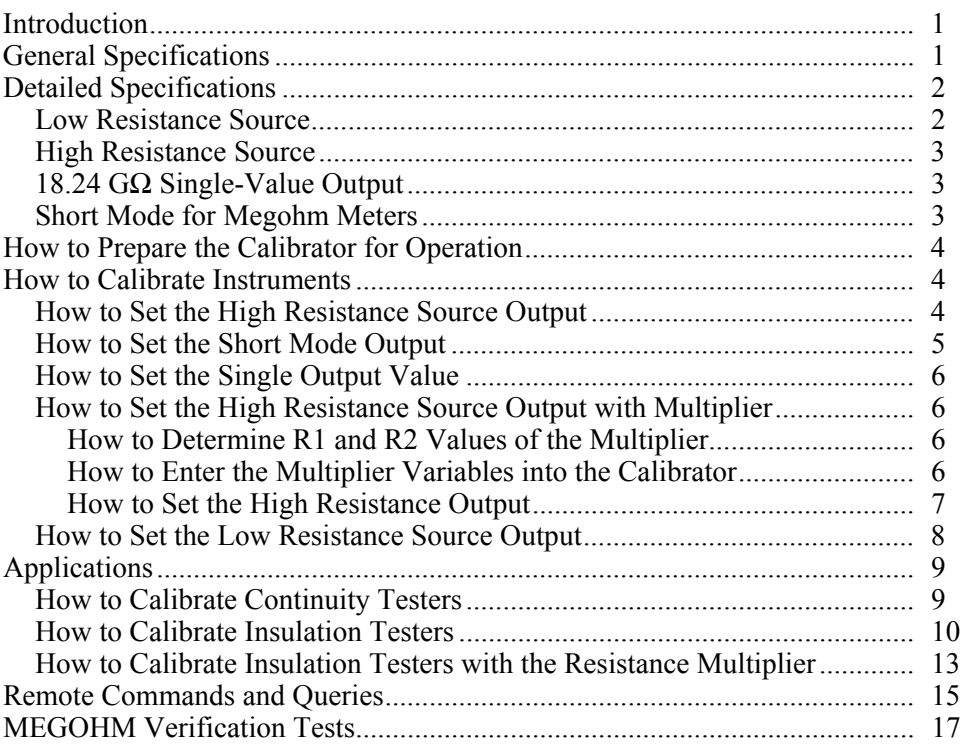

# *List of Tables*

# **Table 2018 Title 2018 Title 2018 Page**

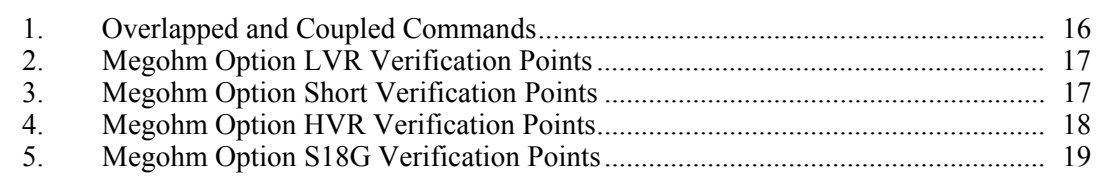

# *List of Figures*

#### **Figure Title Page**

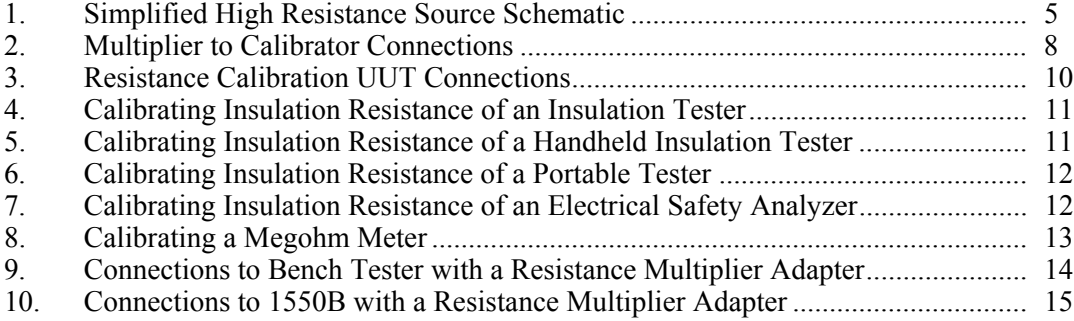

## <span id="page-8-0"></span>*Introduction*

The Megohm Calibration Option (the Megohm Option) provides functions that help you maintain some electrical safety testers, such as megohm meters/insulation testers. Some examples of these testers are:

- Megohm meters/Insulation testers
- Ground bond testers
- Loop testers
- Appliance testers<br>• Electrical installa
- Electrical installation testers
- Earth resistance meters

When this Megohm Option is installed in the 5080A Calibrator (the Calibrator), high and low resistance values and some high power low value resistances can be sourced at the Megohm Option terminals.

# *General Specifications*

All specifications are valid after a warm-up period of 30 minutes, or twice the time since last warmed up, to a maximum of 30 minutes. For example, if the 5080A has been turned off for 5 minutes, the warm-up period is 10 minutes.

Specifications include stability, temperature coefficient, linearity, line and local regulation, and the traceability of the external standards used for calibration. It is not necessary to add anything to determine the total specification for the temperature range indicated.

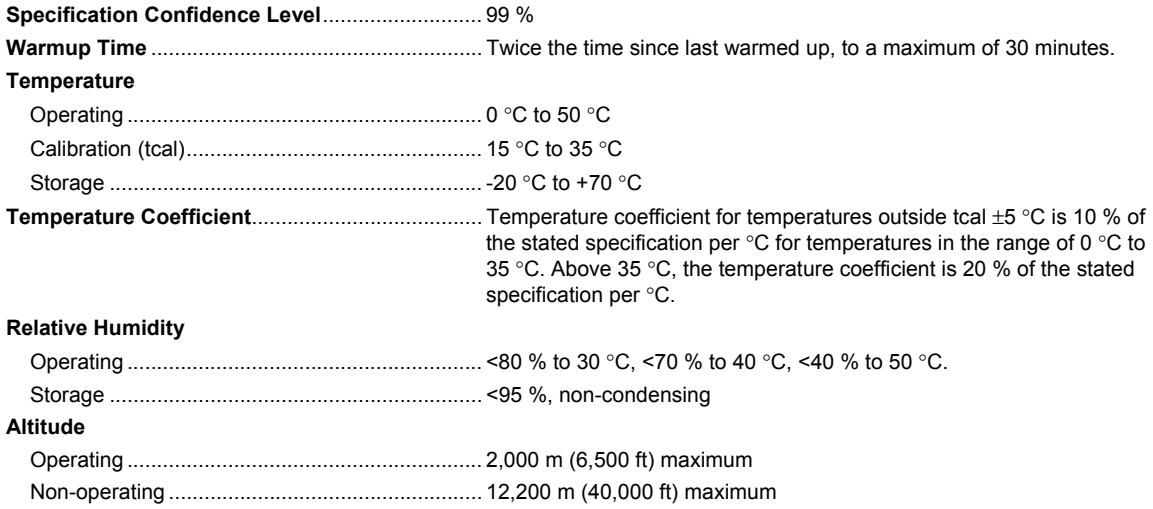

# <span id="page-9-0"></span>*Detailed Specifications*

# *Low Resistance Source*

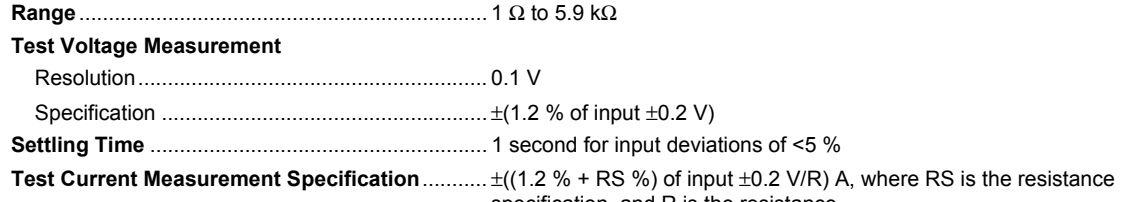

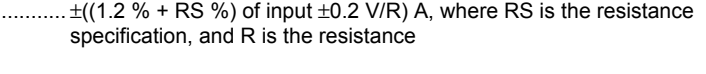

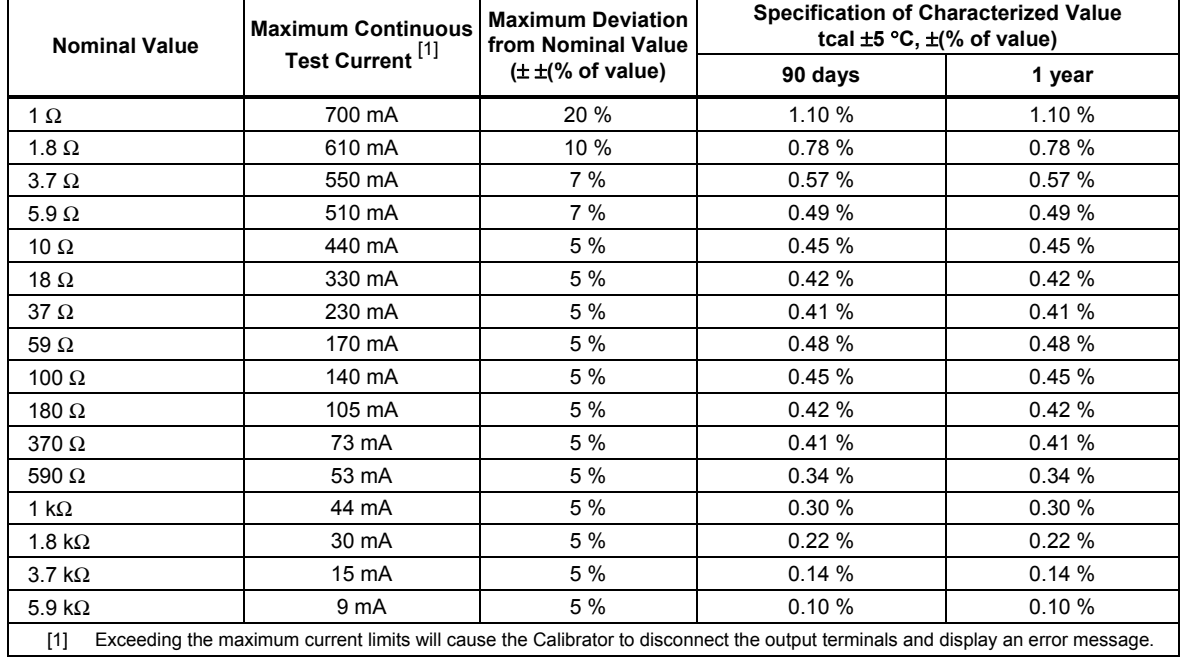

### <span id="page-10-0"></span>*High Resistance Source*

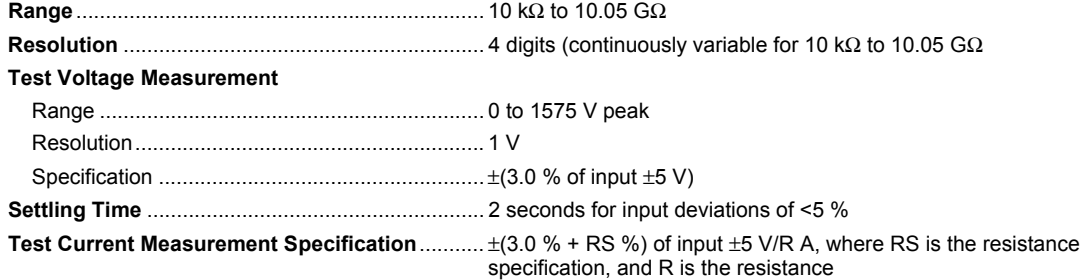

#### **Specification and Maximum Ratings**

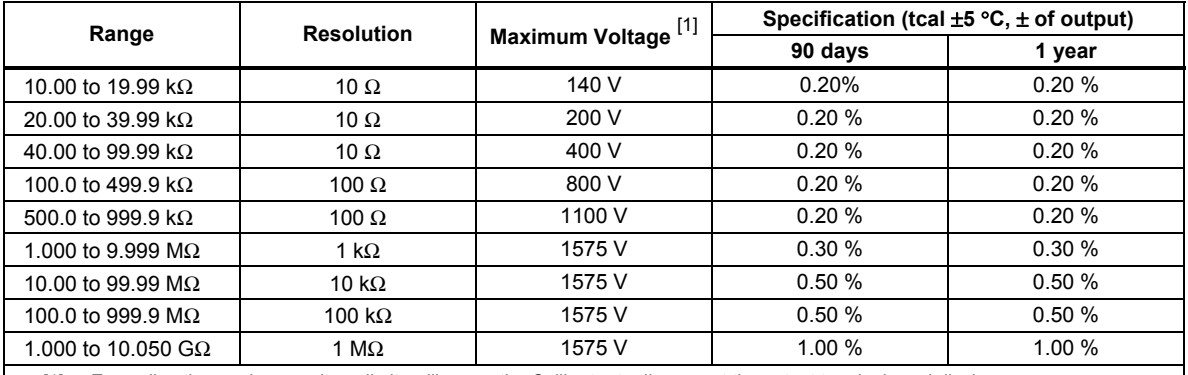

[1] Exceeding the maximum voltage limits will cause the Calibrator to disconnect the output terminals and display an error message.

### *18.24 G*Ω *Single-Value Output*

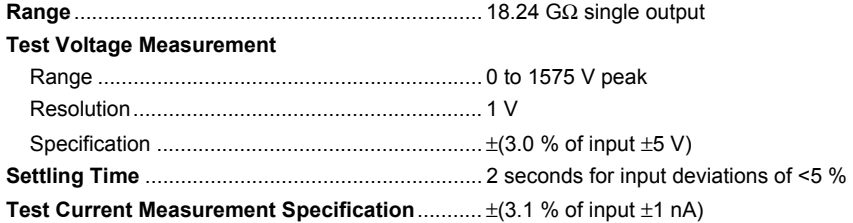

#### **Specification and Maximum Ratings**

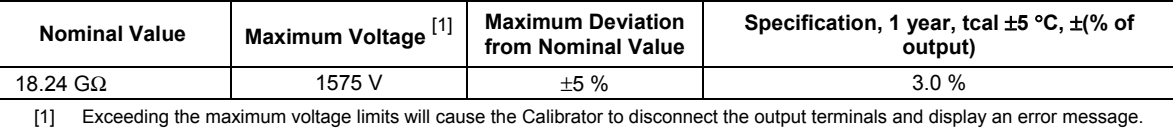

### *Short Mode for Megohm Meters*

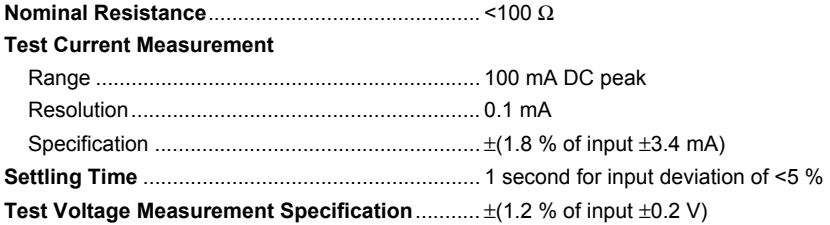

#### *Note*

*Exceeding the maximum current limits will cause the Calibrator to disconnect the output terminals and display an error message.* 

# <span id="page-11-0"></span>*How to Prepare the Calibrator for Operation*

Refer to the *5080A Operators Manual* for calibrator warm-up times.

## *How to Calibrate Instruments*

To activate or deactivate the Megohm Option, push  $\overline{\mathbb{R}}$ . An indicator on the button illuminates when the Megohm Option is active. If the Megohm Option is not installed in the Calibrator, an error message is displayed when  $\overline{\mathbb{R}^n}$  is pushed.

The Megohm Option has the following modes:

- High Resistance Source (HVR)
- Short Mode (for Megohm Meters)
- Low Resistance Source (LVR)
- 18.24 G $\Omega$  (single value)
- High Resistance Source x 1000 (MULTI)

The resistance for all five functions is sourced across the MEGOHM HI and LO terminals of the Calibrator. The LO terminal can be either floating or grounded. When grounded, the LO terminal is connected to earth ground through the ground in the AC power input module through an internal relay. Refer to the "When to Use EARTH" section of the 5080A Operators Manual for details about this feature. When floating, the LO terminal is connected to the earth ground through the protection parts. The voltage between the LO terminal and the earth ground should not be over 20 volts. Voltages higher than 20 volts will cause a measurement error due to the leakage current.

#### *How to Set the High Resistance Source Output*

To source a high resistance with the Megohm Option:

- 1. If not already active, push  $\overline{\mathbb{F}_{\text{meso}}}$ .
- 2. Push the softkey labeled **MODE** until **hvr** appears above the right-most Calibrator softkey.
- 3. Type a value through the keypad or turn the rotary knob to set the resistance at the MEGOHM terminals.

#### *Note*

*The 3-wire mode is sometimes necessary to improve calibration stability. This is especially true for resistances over 100 M*Ω*. The third terminal is usually connected to the guard or ground terminal on the UUT. If the UUT is equipped with a ground (GND) terminal, it should be connected to AUX EARTH GROUND terminal on the Calibrator's rear panel.* 

- 4. Connect the UUT's terminals to the Calibrator's MEGOHM terminals.
- 5. After confirming the settings and connections are correct, push  $\overline{\mathsf{OPR}}$  to connect the UUT to the selected resistance. See Figure 1 for simplified schematic of this connection.

<span id="page-12-0"></span>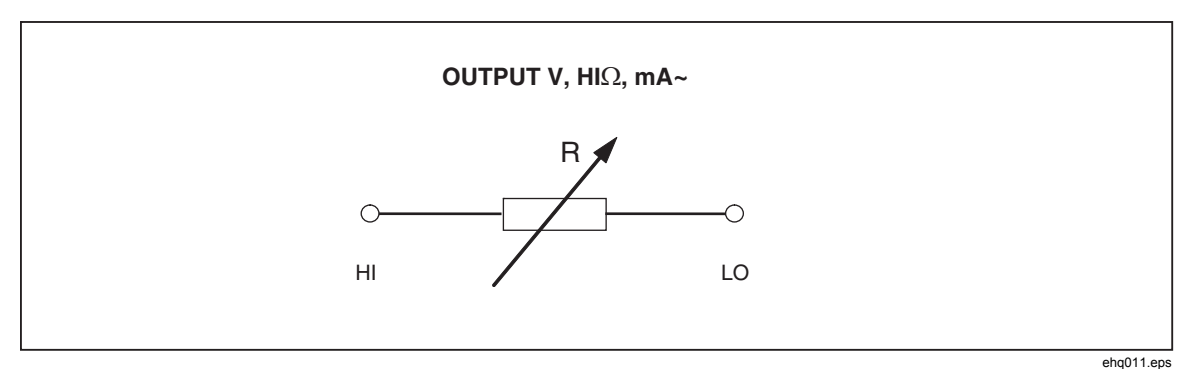

**Figure 1. Simplified High Resistance Source Schematic** 

While connected to the UUT, the Calibrator monitors the voltage across the resistance (MEAS V) as well as the current through it (MEAS A). If the voltage across the resistance exceeds acceptable limits (LIMIT V), the Calibrator disconnects the output terminals and displays an error message.

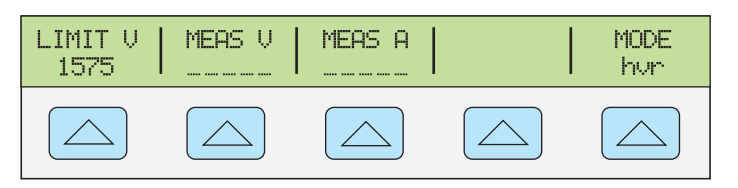

**gjk001.eps** 

With the Calibrator in Operate mode, the resistance across the MEGOHM terminals can be changed through the keypad or the rotary knob.

6. Push  $\overline{\text{SUSY}}$  to put the Megohm function in standby and disconnect the UUT from the resistance. The MEAS V and MEAS A values change to "-----" when the Calibrator is in standby mode.

### *How to Set the Short Mode Output*

The Short Mode shorts the Calibrator's MEGOHM terminals to test a UUT's maximum test current.

To set the Megohm Option to Short Mode:

- 1. If not already active, push  $\overline{\mathbb{F}_{\text{meso}}}$ .
- 2. Push the softkey labeled **MODE** until **short** appears above the right-most Calibrator softkey.
- 3. Connect the UUT's terminals to the Calibrator's terminals.
- 4. Push  $\overline{\mathsf{OPR}}$  to connect the UUT to the short.

While connected to the UUT, the Calibrator monitors the voltage appearing across the short (MEAS V) as well as the current through it (MEAS A). If the current through the short exceeds acceptable limits (LIMIT A), the Calibrator disconnects the output terminals and displays an error message.

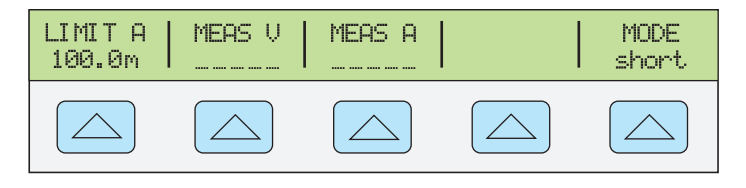

**gjk002.eps** 

5. Push  $\overline{\text{S}}$  to put the Megohm function in standby and disconnect the UUT from the

short. The MEAS V and MEAS A values change to "-----" when the Calibrator is in standby mode.

#### <span id="page-13-0"></span>*How to Set the Single Output Value*

The Single Output Value mode places a resistance of 18.24  $G\Omega$  across the MEGOHM terminals.

To set the Megohm Option to the Single Output Value:

- 1. If not already active, push  $\overline{\mathbb{F}_{\text{meso}}}$ .
- 2. Push the softkey labeled **MODE** until **18G** appears above the right-most Calibrator softkey.
- 3. Connect the UUT's terminals to the Calibrator's terminals.
- 4. Push  $\overline{\mathsf{OPR}}$  to connect the UUT to the resistance.

While connected to the UUT, the Calibrator monitors the voltage appearing across the resistance (MEAS V) as well as the current through it (MEAS A). If the voltage across the resistance exceeds acceptable limits (LIMIT V), the Calibrator disconnects the output terminals and displays an error message.

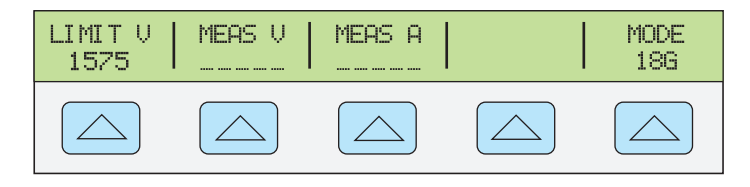

**gjk003.eps** 

5. Push  $\overline{\text{S}}$  to put the Megohm function in standby and disconnect the UUT from the resistance. The MEAS V and MEAS A values change to "-----" when the Calibrator is in standby mode.

#### *How to Set the High Resistance Source Output with Multiplier*

The Fluke 5320A High Resistance Multiplier extends the Calibrator's high resistance range to 10 T $\Omega$ . Before you use the resistance multiplier, the multipliers characteristic resistance values must be typed in to the Calibrator to calculate the correct resistance at the resistance multipliers input terminals.

#### *How to Determine R1 and R2 Values of the Multiplier*

To determine the correct R1 and R2 values for the multiplier:

- 1. With a Fluke 8508A Reference Multimeter or equivalent, set the meter to  $2 \text{ G}\Omega$ range.
- 2. Connect the 2W HI meter input to the HI jack (HI  $\Omega$  Multiplier) on the back of the HV Adapter/R Multiplier.
- 3. Connect the 2W LO meter input to the Input HI jack on the front of the HV Adapter/R Multiplier.
- 4. Record the measurement on the meter as R1.
- 5. Set the meter to the 2 MΩ range.
- 6. Move the lead connected to the 2W LO input of the meter from the Input HI jack to the COM/GUARD jack on the front of the HV Adapter/R Multiplier.
- 7. Record the measurement on the meter as R2.

#### *Note*

<span id="page-14-0"></span>*The Resistance Multiplier can only be used with insulation testers that have a third terminal, commonly called the Guard terminal.* 

- 1. If not already active, push  $\sqrt{\text{Area}}$ .
- 2. Push the softkey labeled **MODE** until **multi** appears above the right-most Calibrator softkey.

#### *Note*

#### *The minimum resistance value available in the multiplier mode is 350 M*Ω*.*

There are two multiplier calibration constants the Calibrator uses to calculate output resistance to the resistance multiplier: R1 and R2. The current R1 and R2 values are shown in the multiplier mode window.

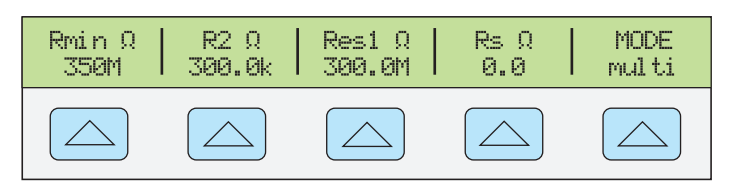

**gjk004.eps** 

If the values shown under the R1 and R2 are not correct:

- 1. Push SETUP.
- 2. Next, push the softkey labeled **INSTMT SETUP**.
- 3. Next, push the softkey labeled **OUTPUT SETUP**.
- 4. Next, push the softkey labeled **SET MULTI**.
- 5. Depending on which variable to set, push the softkey labeled **R1**, **R2**, or **Rs**.
- 6. Enter the variable value through the Calibrator keypad and push  $\sqrt{\frac{ENTER}{P}}$ .

Repeat steps 5 and 6 for each variable you want to change.

#### *Note*

*Rs sets the input resistance of the sense terminal of the UUT. For optimum performance, the factory default setting for Rs is 0 ohms.* 

To return to the multi menu, push  $\frac{PREV}{MENU}$  multiple times until you reach the display.

Store or discard the changes after you change the setup parameters.

#### *How to Set the High Resistance Output*

To set the Megohm Option to the Multiplier mode:

- 1. If not already active, push  $\overline{\mathbb{F}_{\text{meso}}}$ .
- 2. Push the softkey labeled **MODE** until **multi** appears above the right-most Calibrator softkey.
- 3. Connect the multiplier to the Calibrator as shown in Figure 2.

<span id="page-15-0"></span>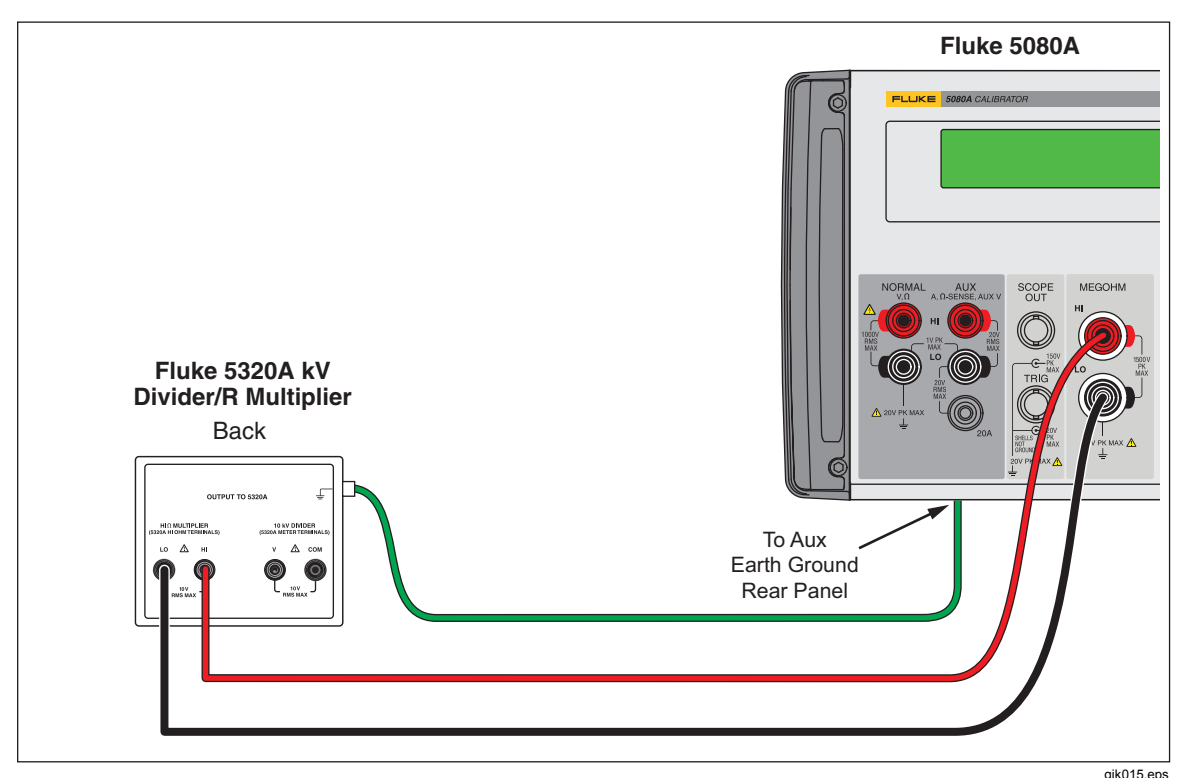

**Figure 2. Multiplier to Calibrator Connections** 

- 4. Connect the UUT's terminals to the Multiplier's input terminals.
- 5. Through the Calibrator keypad, type in the High Resistance Output value or the rotary knob until the value appears in the display.
- 6. Push  $\overline{\mathsf{OPR}}$  to connect the UUT to the resistance.

With the Calibrator in Operate mode, the resistance across the multiplier terminals can be changed through the keypad or the rotary knob.

7. Push  $\overline{\text{srsv}}$  to put the Megohm function in standby and disconnect the UUT from the resistance.

#### *How to Set the Low Resistance Source Output*

The Low Resistance Source Output mode places one of a number of discrete resistances across the MEGOHM terminals. See the Low Resistance Source uncertainty and maximum ratings table in the specifications section for the list of selectable resistances.

To set the Megohm Option to the Low Resistance Source mode:

- 1. If not already active, push  $\sqrt{\text{Area}}$ .
- 2. Push the softkey labeled **MODE** until **lvr** appears above the right-most Calibrator softkey.
- 3. Connect the UUT's terminals to the Calibrator's MEGOHM terminals.
- 4. Type in one of the discrete resistance values through the Calibrator's keypad.

*Note* 

*To review the list of valid resistance values, push the softkey labeled LIST*  **VALUE***. Once you decide on a resistance value, push PREV to return to the lvr menu and type in the value.* 

5. Push  $\overline{\mathsf{OPR}}$  to connect the UUT to the resistance.

<span id="page-16-0"></span>While connected to the UUT, the Calibrator monitors the voltage appearing across the resistance (MEAS V) as well as the current through it (MEAS  $\overrightarrow{A}$ ). If the current across the resistance exceeds acceptable limits (LIMIT A), the Calibrator disconnects the output terminals and displays an error message.

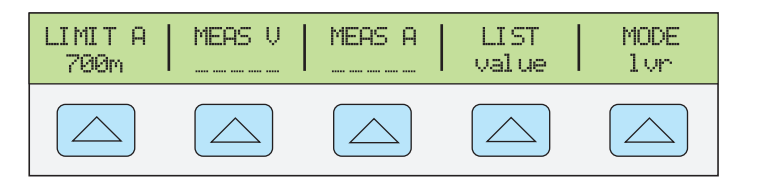

**gjk006.eps** 

#### *Note*

*The allowed resistance values are discrete values and therefore the rotary knob can not be used to change the resistance value at the MEGOHM terminals.* 

6. Push  $\overline{\text{srsv}}$  to put the Megohm function in standby and disconnect the UUT from the resistance. The MEAS V and MEAS A values change to "-----" when the Calibrator is in standby mode.

*Note* 

*To show the UUT error using the rotary knob, refer to the Editing and Error Output Settings section in Chapter 4 of the* 5080A Operators Manual*.* 

## *Applications*

This section shows several typical applications of the Megohm Calibration Option to help better understand how to use the Megohm Option.

### *How to Calibrate Continuity Testers*

Continuity is a low-ohms function typically found on most electrical testers. Insulation testers and installation testers are two instruments that use a low-ohms function.

To perform a 2-wire resistance calibration:

- 1. Push  $\overline{\mathsf{m}}$ .
- 2. Push the softkey labeled **MODE** until **lvr** appears above the right-most Calibrator softkey.
- 3. Connect the UUT to the Calibrator as shown in Figure 3.

<span id="page-17-0"></span>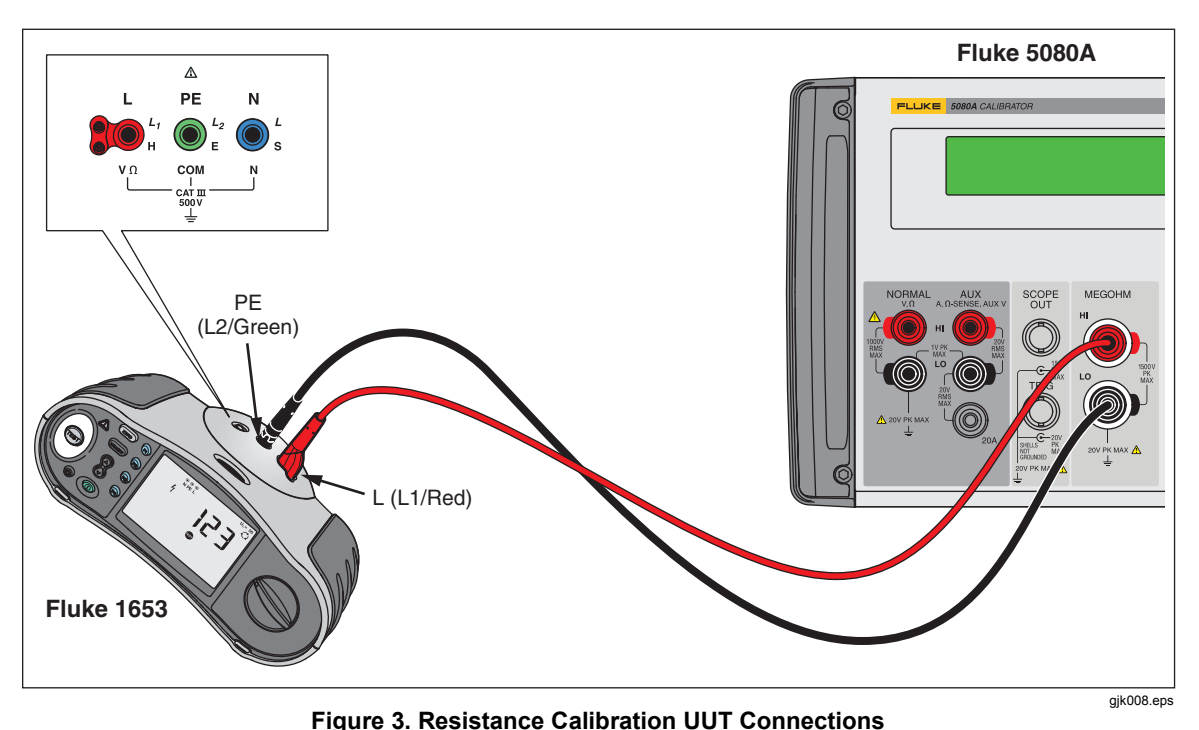

- 4. Type in one of the discrete resistance values through the Calibrator's keypad.
- 5. Push  $\overline{\mathsf{OPR}}$ .
- 6. Compare the measurement on the UUT with the standard value on the Calibrator's display.
- 7. Push  $\sqrt{\frac{1}{15}}$  to put the Megohm function in standby and disconnect the UUT from the resistance.

#### *How to Calibrate Insulation Testers*

Use the High Resistance Source function to calibrate the insulation resistance function on insulation testers/megohm meters, installation testers, appliance testers, and electrical safety analyzers. Figures 4 through 8 shows how to connect the Calibrator to five different types of UUTs for an insulation resistance calibration.

To perform an Insulation Resistance calibration:

- 1. If not already active, push  $\overline{\mathbb{F}_{\text{meso}}}.$
- 2. Push the softkey labeled **MODE** until **hvr** appears above the right-most Calibrator softkey.
- 3. Depending on the type of UUT, connect the UUT to the Calibrator as shown in Figures 4 through 8.

<span id="page-18-0"></span>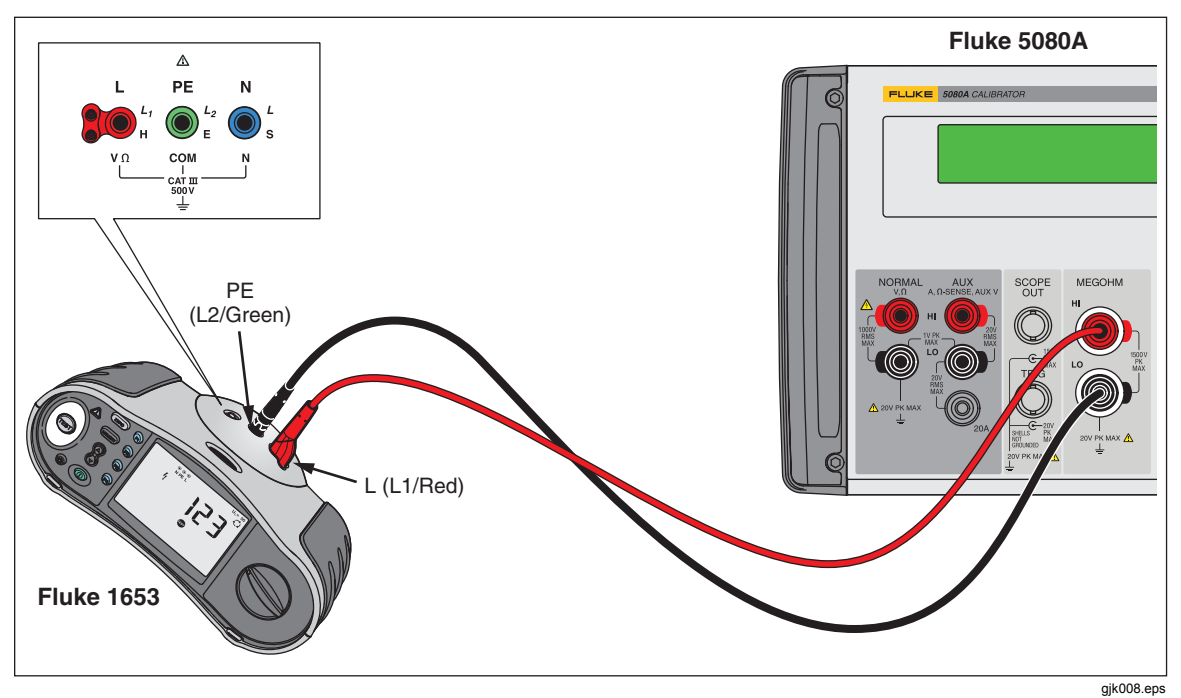

**Figure 4. Calibrating Insulation Resistance of an Insulation Tester** 

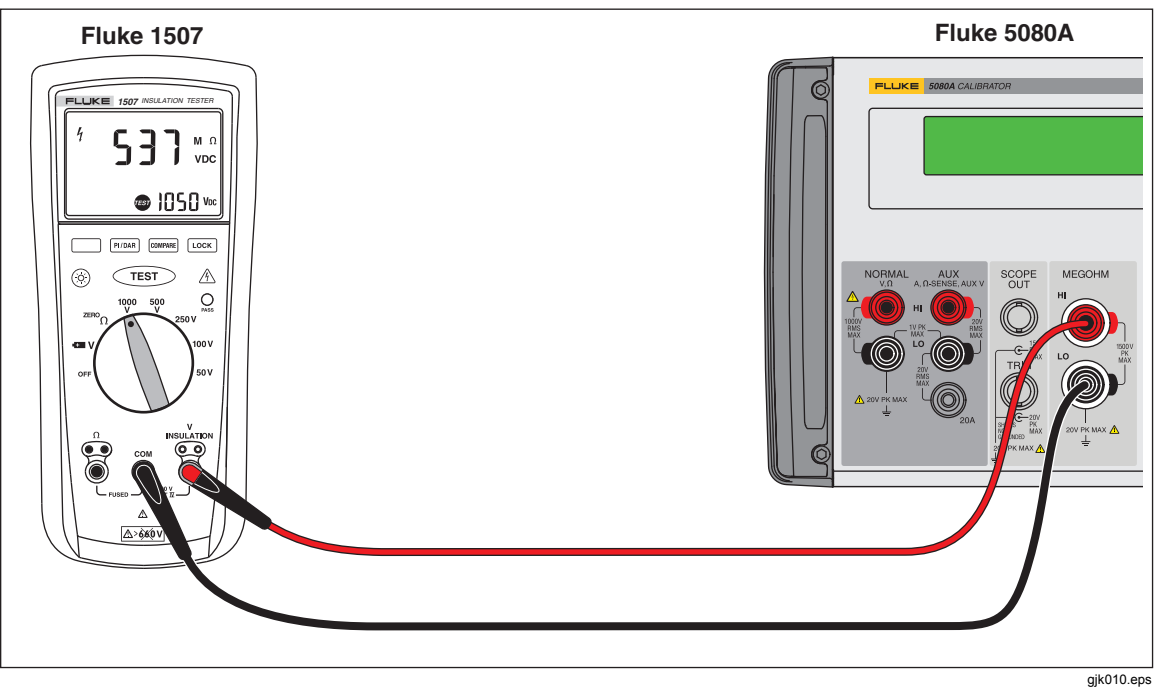

**Figure 5. Calibrating Insulation Resistance of a Handheld Insulation Tester** 

<span id="page-19-0"></span>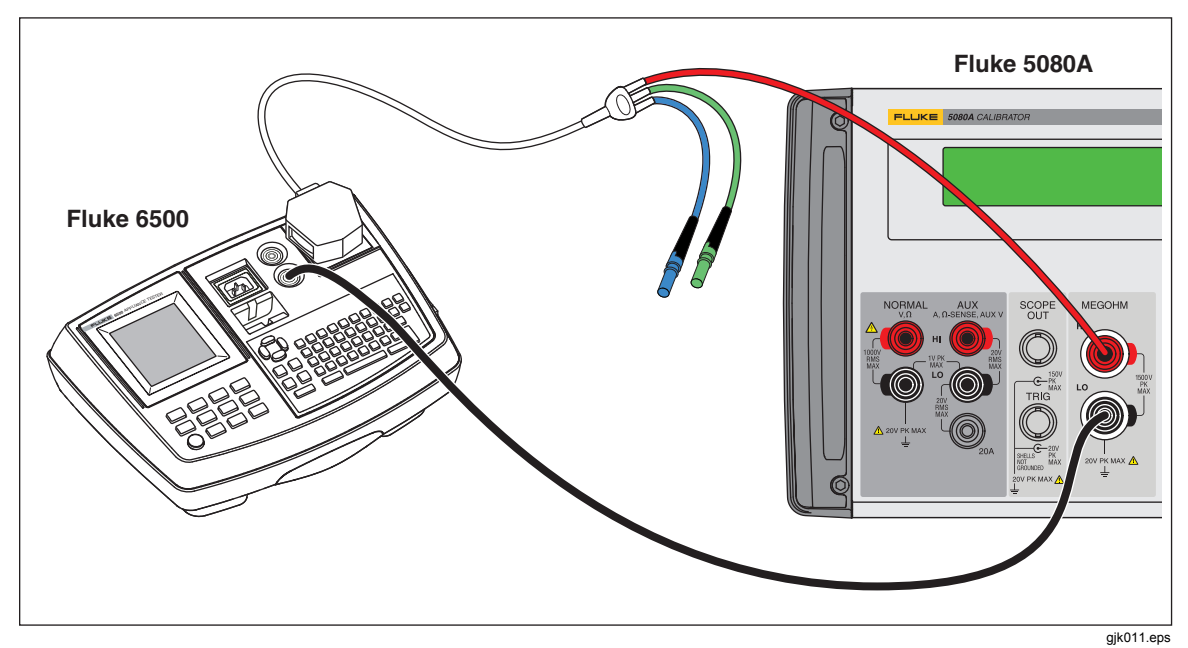

**Figure 6. Calibrating Insulation Resistance of a Portable Tester** 

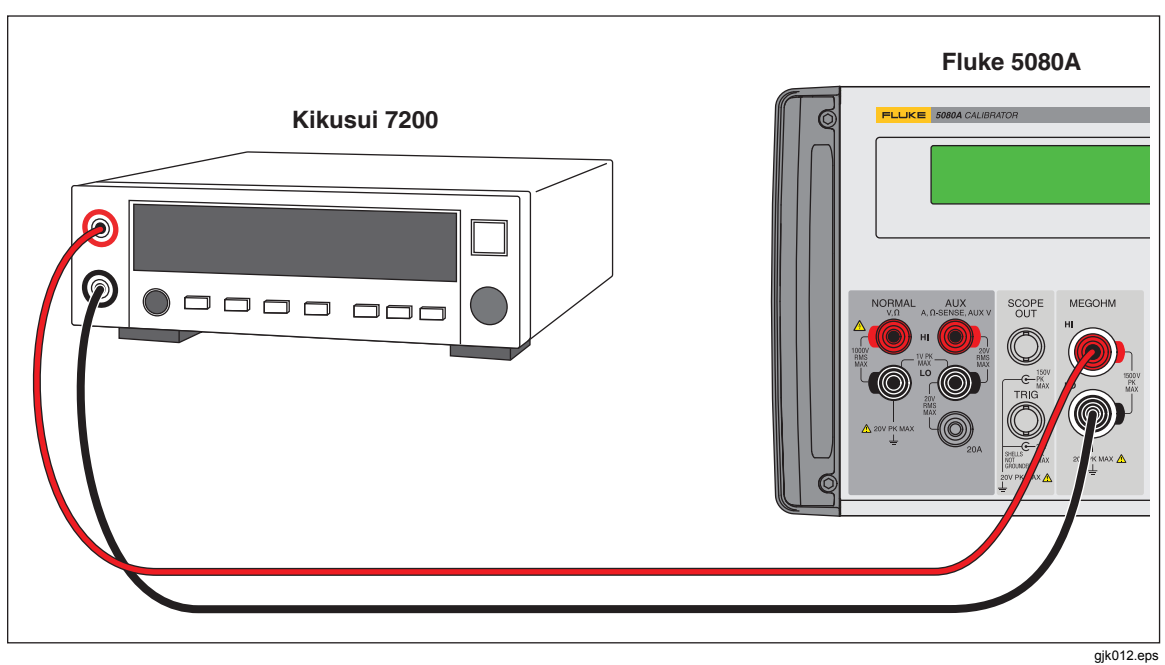

**Figure 7. Calibrating Insulation Resistance of an Electrical Safety Analyzer** 

<span id="page-20-0"></span>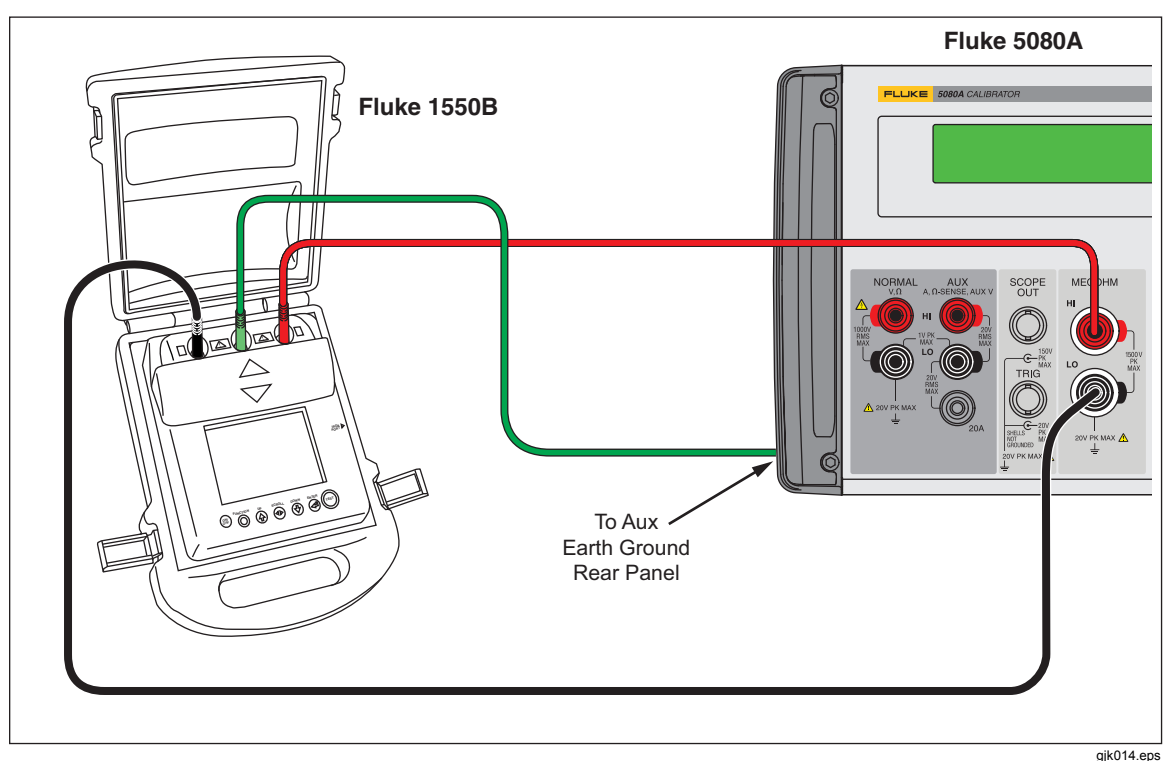

**Figure 8. Calibrating a Megohm Meter** 

*Note* 

*To avoid ground loops and noise, use only one earth ground-to-LO terminal connection in the system. Verify the EARTH annunciator is off, when the guard or the ground terminal of the UUT is connected to the AUX EARTH GROUND terminal on the rear-panel of the Calibrator.* 

- 4. Type in a value through the keypad or turn the rotary knob to set the resistance at the MEGOHM terminals.
- 5. Set the test voltage on the UUT.
- 6. Push  $\overline{\overline{\mathsf{OPR}}}$ .
- 7. Push the UUT's start or test button to activate the measurement.

The standard resistor is now applied to the output terminals. The test voltage and current generated by the UUT is measured by the Calibrator and shows in the display. Compare the measurement on the UUT with the standard value shown in the display of the Calibrator.

- 8. Stop the test by releasing the appropriate UUT test button.
- 9. Push  $\boxed{\text{srsv}}$  to disconnect the UUT from the Calibrator.

#### *How to Calibrate Insulation Testers with the Resistance Multiplier*

*Note* 

*For some megohmmeters, when you use the resistance multiplier adapter the HI terminal on the Calibrator must be attached to the LO terminal on the Multiplier. The LO terminal on the Calibrator must be attached to the HI terminal on the Multiplier. Earth must be activated when you swap HI and LO lead positions in the high ohms resistance function.* 

<span id="page-21-0"></span>*The Resistance Multiplier can only be used with megohm meters that have a third terminal, commonly called the Guard terminal.* 

*Note* 

*To avoid ground loops and noise, use only one earth ground-to-LO terminal connection in the system. Verify the EARTH annunciator is off, when the guard or the ground terminal of the UUT is connected to the AUX EARTH GROUND terminal on the rear-panel of the Calibrator.* 

To make an Insulation Resistance calibration with the Resistance Multiplier:

- 1. If not already active, push  $\overline{\mathsf{m}}$ <sub>meso</sub>.
- 2. Push the softkey labeled **MODE** until **multi** appears above the right-most Calibrator softkey.
- 3. Depending on the type of UUT, connect the UUT to the Calibrator as shown in Figures 0-9 and 0-10.

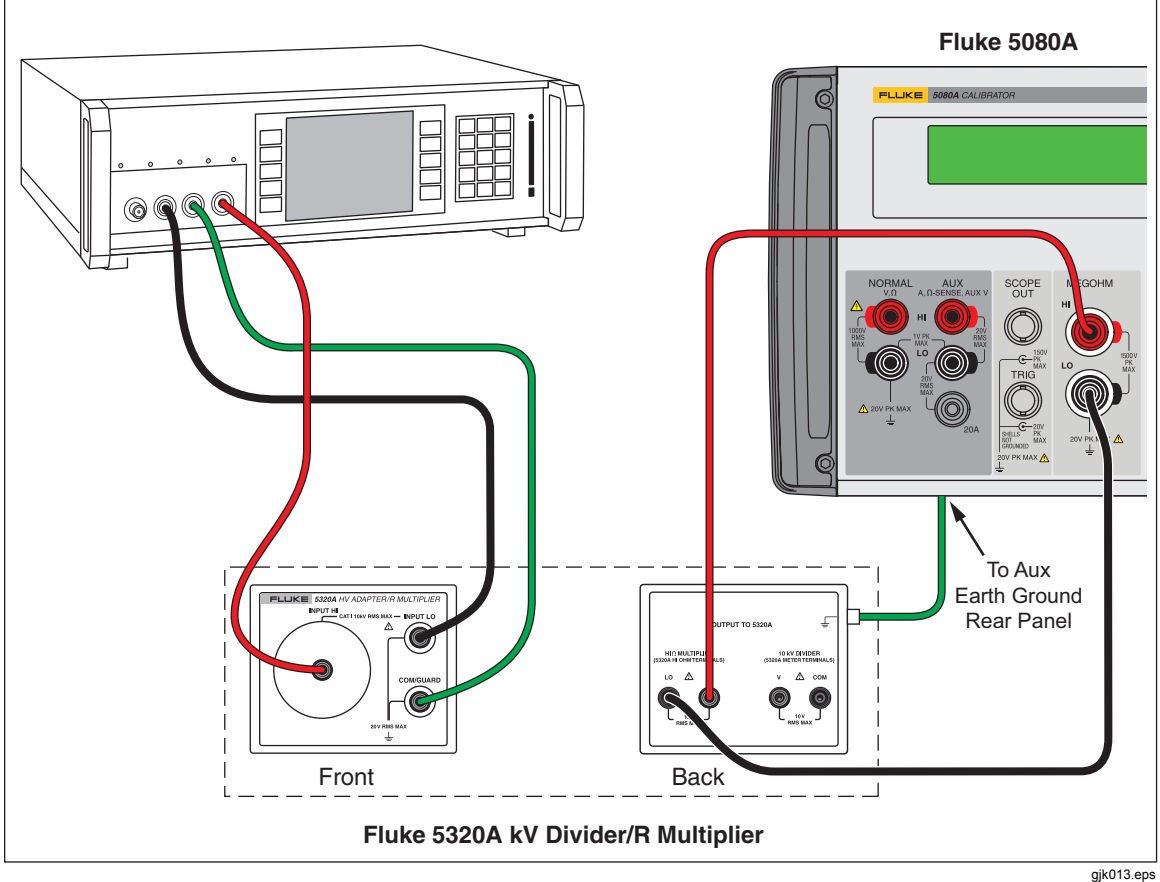

**Figure 9. Connections to Bench Tester with a Resistance Multiplier Adapter** 

<span id="page-22-0"></span>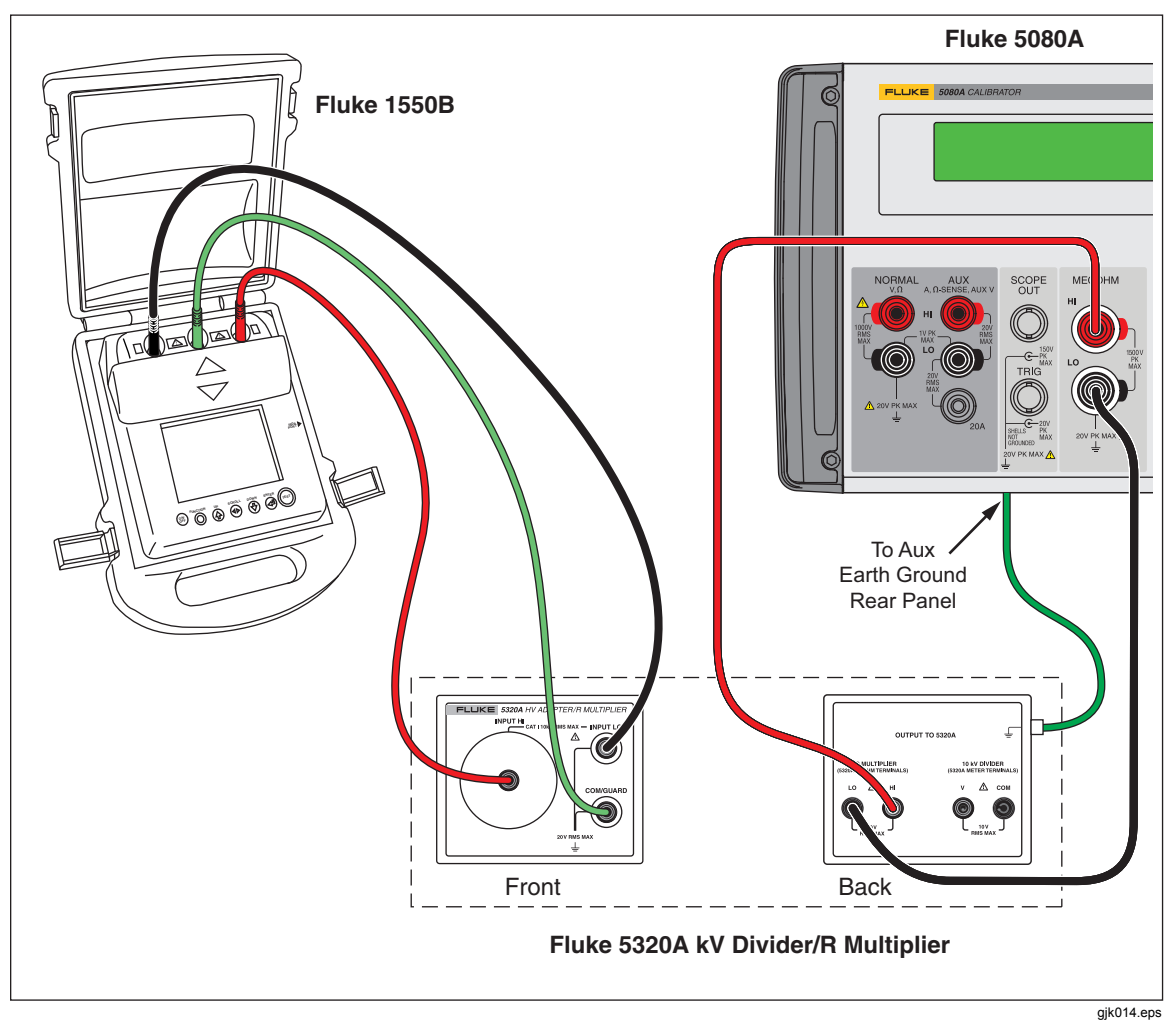

**Figure 10. Connections to 1550B with a Resistance Multiplier Adapter** 

- 4. Type in the High Resistance Output value through the Calibrator keypad or turn the rotary knob until the value shows in the display.
- 5. Set the test voltage on the UUT.
- 6. Push  $\overline{\mathsf{OPR}}$  to connect the UUT to the resistance.
- 7. Push the UUT's start or test button to activate the measurement.

The standard resistor is now applied to the output terminals. Compare the measurement on the UUT with the standard value shown in the display of the Calibrator.

- 8. Stop the test by releasing the appropriate UUT test button.
- 9. Push  $\sqrt{\frac{1}{15}}$  to disconnect the UUT from the Calibrator.

## *Remote Commands and Queries*

This section describes commands and queries that are used for the Megohm Option. Each command falls into one or more command categories: Sequential, Overlapped, or Coupled.

**Sequential Commands** – Commands executed immediately as they are encountered in the data stream are called sequential commands. For more information, see "Sequential Commands" in Chapter 5 of the 5080A Operators Manual.

<span id="page-23-0"></span>**Overlapped Commands** – Commands that require additional time to execute are called overlapped commands because they can overlap the next command before completing execution. To be sure an overlapped command is not interrupted during execution, use the \*OPC, \*OPC?, and \*WAI commands to detect command completion. See Table 6-8 for all the commands that are classified as overlapped. For more information, see "Overlapped Commands" in Chapter 5 of the 5080A Operators Manual.

**Coupled Commands** – These are called coupled commands (examples: CUR\_POST and OUT) because they "couple" in a compound command sequence. Care must be taken to be sure the action of one command does not disable the action of a second command and thereby cause a fault. See Table 6-8 for all the commands that are classified as coupled. For more information, see "Coupled Commands" in Chapter 5 of the 5080A Operators Manual.

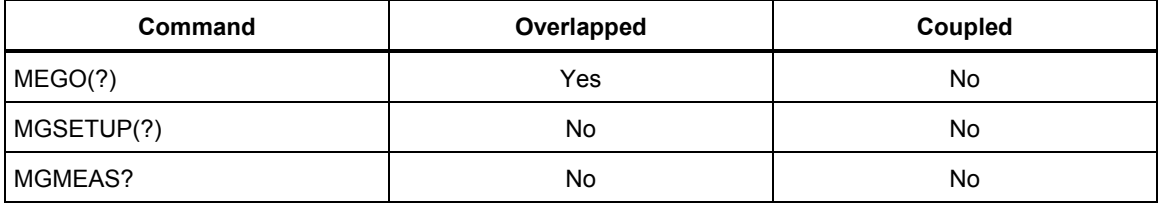

#### **Table 1. Overlapped and Coupled Commands**

#### *MEGO(?) <value >*

**Description** Programs the 5080A to use the Megohm Option, if installed.

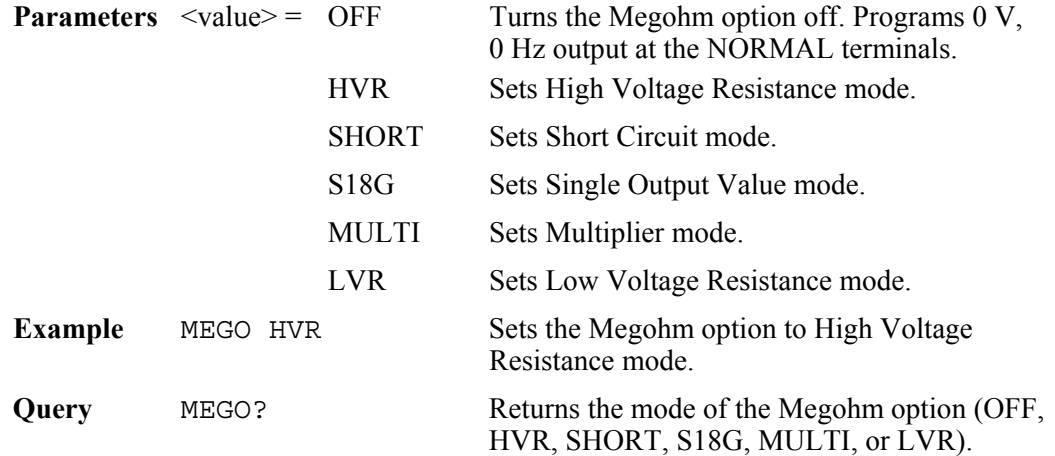

#### *MGSETUP(?) <value >*

**Description** Sets the parameters for the multiplier in the Megohm option.

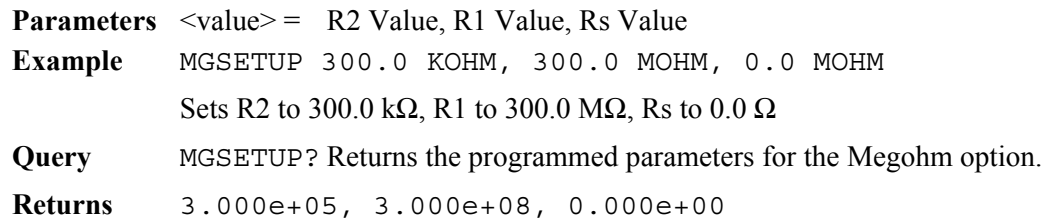

#### *MGMEAS?*

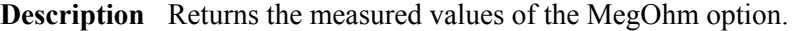

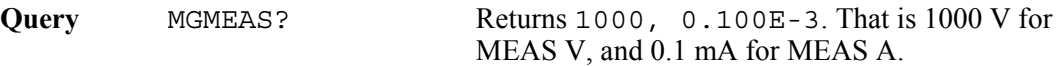

# <span id="page-24-0"></span>*MEGOHM Verification Tests*

Before the Megohm Option leaves the Fluke factory, it is verified to meet its specifications. The verification test points provided in Tables 2 through 5 are to be used as a guide when re-verification is desired. There is no built-in factor for measurement uncertainty.

*Note* 

*Verification should be performed by qualified metrology personnel who have access to a properly equipped standards laboratory to test calibration equipment of this level of accuracy.* 

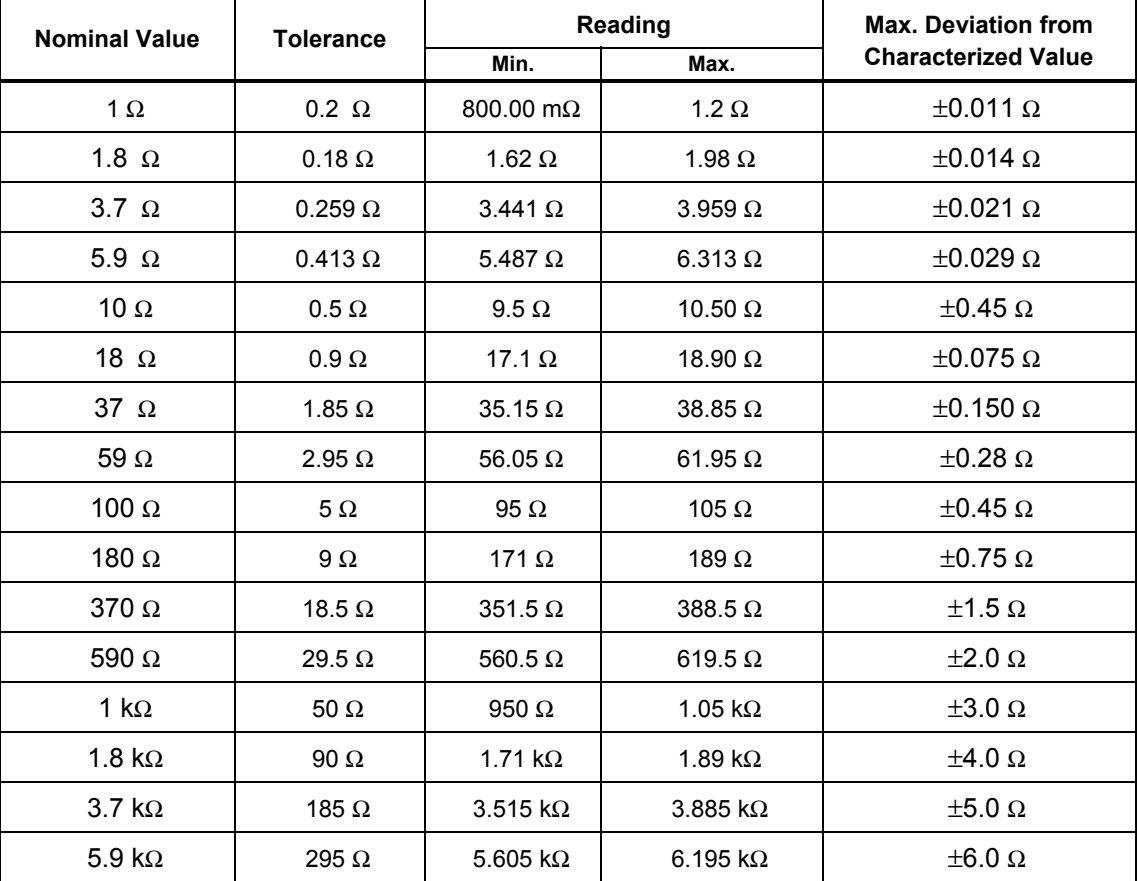

#### **Table 2. Megohm Option LVR Verification Points**

#### **Table 3. Megohm Option Short Verification Points**

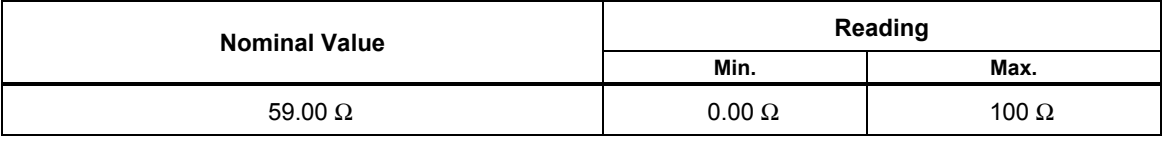

<span id="page-25-0"></span>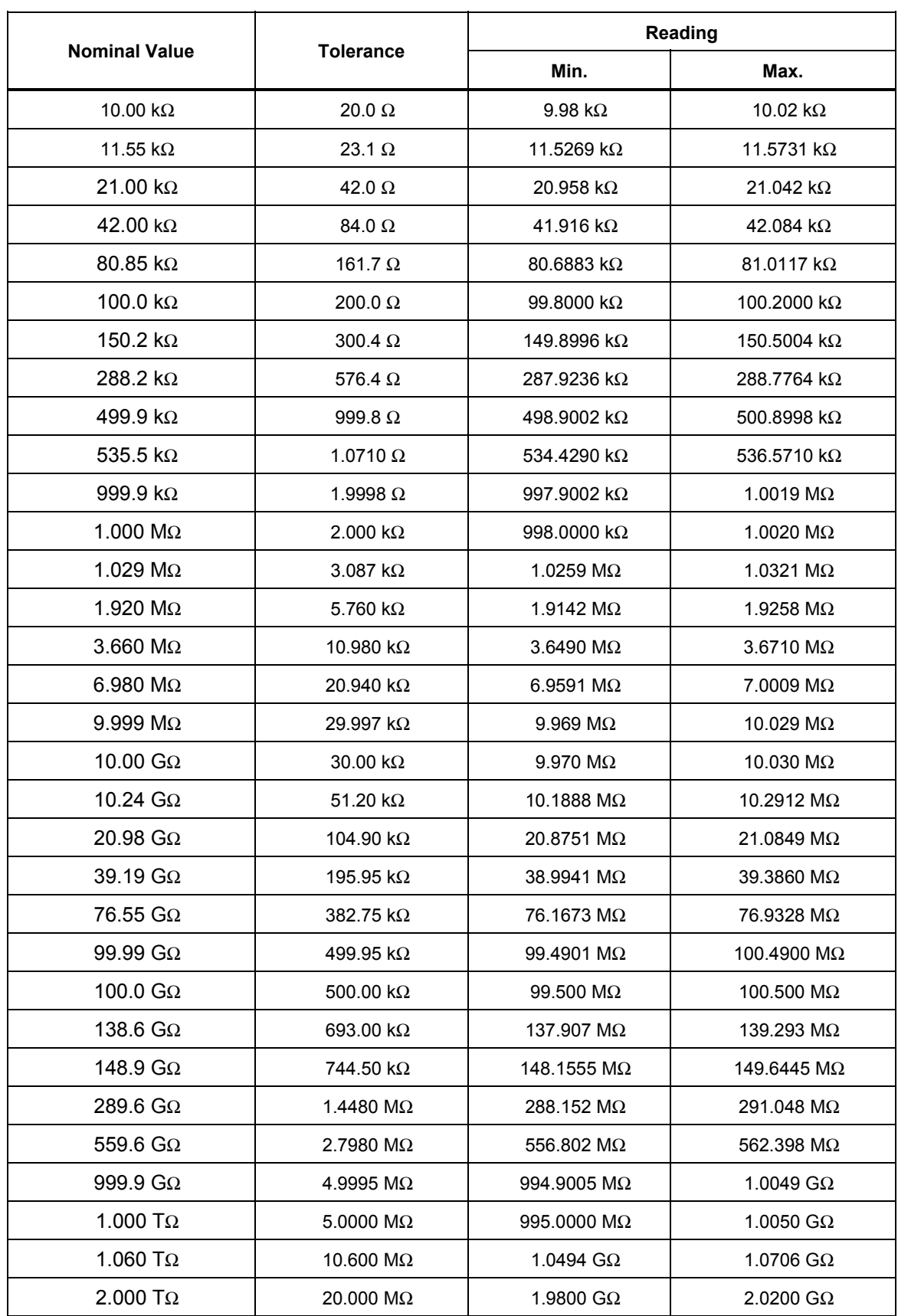

#### **Table 4. Megohm Option HVR Verification Points**

<span id="page-26-0"></span>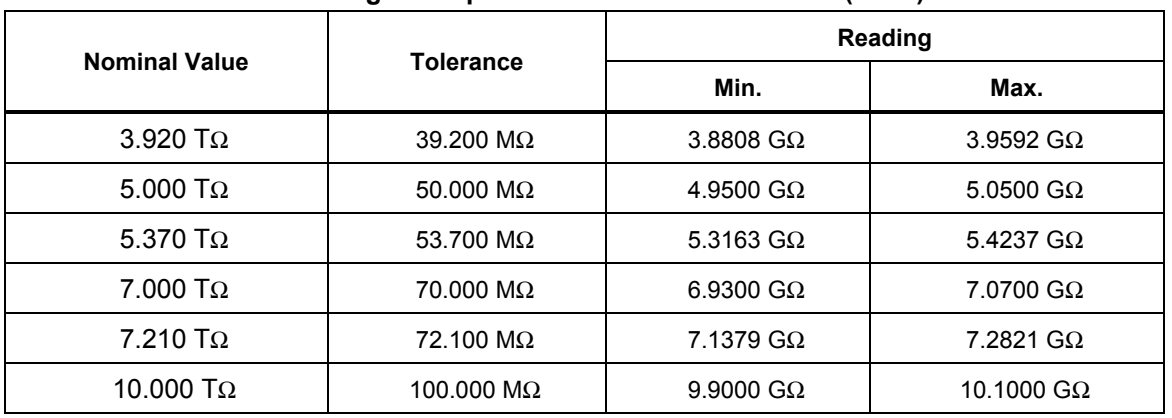

## **Table . Megohm Option HVR Verification Points (cont.)**

#### **Table 5. Megohm Option S18G Verification Points**

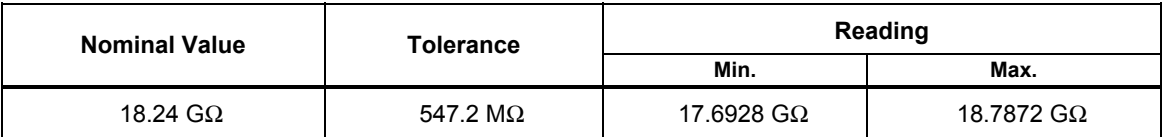